# eFundi Tutorial: Course link & Site creation

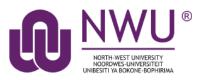

### Creating eFundi sites for different student groupings of the same module code

Since January 2018 it has been possible to distinguish between different student groups on eFundi Course link using "Presentation categories", Contact and Distance or the various "Methods of Delivery".

The implication is that the eFundi system can create various Membership lists (groupings of students) based on the "Presentation category" and "Method of Delivery".

- These Member lists can then be added to an eFundi site, allowing automatic uploading of members on such list to the site OR
- Separate eFundi sites can be created for different Methods of Delivery of a particular module code.

## There are two options:

### Option 1: If you have not created any sites for the module yet.

- 1. **Step 1:** The lecturer responsible for a particular module and student group, does the **Courselink** to the Module code also selecting Presentation Category and Method of Delivery.
- 2. **Step 2:** Use the 'create a course site' option to **create a site** for the particular group of students.

### Option 2: If you have created sites for the module, but no students are linked to the module site

- 1. Step 1: The lecturer responsible for a particular module and student group, does the **Courselink** to the Module code also selecting Presentation Category and Method of Delivery.
- 2. Step 2: Lecturer adds the member list to an existing course site using Site Info > Edit class member list(s). Students will now automatically be added to the site.

**NOTE:** If the course site was created in the previous year, we advise that the lecturer recreate a course site for the current year. During the re-creation of the site careful attention needs to be given to the naming of the site. The content of the original site can be **reused** or **imported** into the site for the current year.

# Index

This tutorial will address the following topics;

Step 1: Complete Courselink

Step 2: Create the module site

Option 1: Create a new module site & link students

Option 2: Create a new module site but do not link any students to the site yet

Option 3: Link students to a previously created module site

# Step 1: Complete Courselink

#### Back to index

Go to the eFundi landing page (<u>http://efundi.nwu.ac.za</u>) and login using your staff number as username and your Novel password.

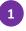

You should automatically be navigated to the **Home** site of your eFundi account. If not, please make sure that you navigate to the **Home** page.

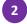

Select the Course link option from the menu on your left.

3 Click the Sign in with NWU CAS button. The login should happen automatically, but if you do see a login screen, use the same details you used when logging in to eFundi.

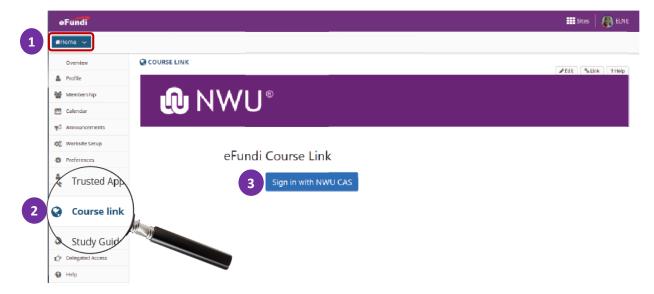

On the eFundi Course Link page, select your campus and type in the module code. Then click on **SEARCH**. You can now refine your course link search by clicking on the Drop down list for Presentation category and Method of Delivery (if needed).

| eFundi Course Link                                     | Active MJ MOSTERT (24538035)<br>User:<br>Save Logout                |
|--------------------------------------------------------|---------------------------------------------------------------------|
| Year: 2019 Campus Potchefstroom + Module ALDE111 Metho | d of Delivery - All Presentation 🗢 Presentation Category Distance 🗢 |
| Search                                                 | Clear                                                               |
| Show 10 • entries                                      |                                                                     |
| Link Instructor                                        | us 11 Module 11 Method of Deli                                      |
| Potche                                                 | fstroom ALDE 111 FULL TIME                                          |
| 4                                                      | · · · · · · · · · · · · · · · · · · ·                               |

In this example the Module code ALDE 111 was searched for.

Select the relevant Module (considering the Method of Delivery and Presentation Category),

Select the **tick box** next to the module(s) that you are assigned to, then click the **SAVE** button at the top right of the screen.

|                             |                                |                      |                                       | tea                      |
|-----------------------------|--------------------------------|----------------------|---------------------------------------|--------------------------|
| m 2019 Campus Potchefstroom | Module ALDE111                 | Method of Delivery   | All Presentation Categories -  Presen | tation Category Distance |
|                             |                                | Search Clear         |                                       |                          |
| how 10 * entries            | nuctor Campus                  | Module               | 1. Method of Deliver                  | y Presentation Category  |
|                             | Potchefstroom                  | ALDE 111             | FULLTIME                              | Contact                  |
| $\langle - \rangle$         |                                |                      |                                       |                          |
|                             | Potchefistroom                 | ALDE 111             | A TEOLIST JOHNS                       | EM Distance              |
|                             | Potchefstroom                  | ALDE 111<br>ALDE 111 | A TEOL ST JOHNS S                     |                          |
|                             |                                |                      |                                       | L C Distance             |
|                             | Potchefstroom<br>Potchefstroom | ALDE 111             | A TEOL CT BIBLICA                     | L C Distance             |

Return to the eFundi: **My Workspace (Home)** and select **Worksite Setup** from the menu on the left to create your site or link the member list to a site.

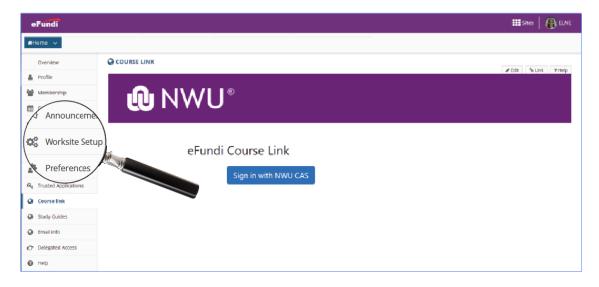

Save Logout

# Step 2: Create the module site

#### Back to index

Your actions in this step will depend on the option you choose for creating your module site. Please choose the relevant option below for the correct actions to complete:

Option 1: Create a new module site & link students

Option 2: Create a new module site but do not link any students to the site yet

Option 3: Link students to a previously created module site

Option 1: Create a new module site & link students

Back to options

Login to eFundi and click on the Sites button next to your profile picture in the top right hand corner.

Click on Create New Site button at the top of the window that appears.

|                |                 | Q, ·        | ☆     | 🗅 i 🔘 i |
|----------------|-----------------|-------------|-------|---------|
|                |                 |             | Siles |         |
| View All Sites | Create New Site | Preferences | ×     | ~       |

Select **course site** option by clicking on the radio button.

Choose the relevant Academic term, then click the Continue button at the bottom.

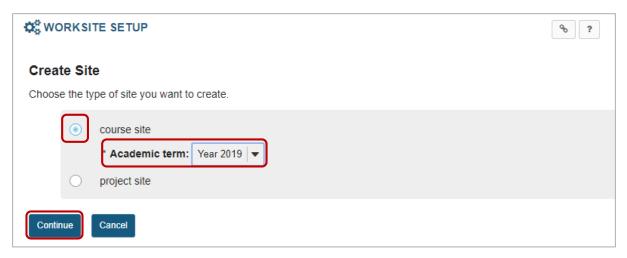

The modules to which you have been course linked (<u>step 1</u>) will appear on the next page.

Tick the box next to or under the module(s)/Groups(s) for which a site must be created.

**Important:** You can only create one site at a time. If you select two modules/groups at this stage, only one site will be created but the students from both modules/groups will be linked and uploaded to the site.

#### Click the **Continue** button.

| Course/Section Information                                                     |                             |                                 |
|--------------------------------------------------------------------------------|-----------------------------|---------------------------------|
| Course/Section(s) Selection - Year 2019                                        |                             |                                 |
| Please select the appropriate course/section(s) to add to your site. Selecting | multiple class/sections wil | I combine them in a single site |
| IURP 415 1-1                                                                   | Use Official Description    |                                 |
| IURP 415 1-1 P 2019 Lecture                                                    |                             |                                 |
| (A site including this course code already exists, <u>select anyway?</u> )     |                             |                                 |
| Add course(s) and/or section(s) not listed above                               |                             |                                 |
| Continue Back Cancel                                                           |                             |                                 |

Kindly note the numeric values that has become part of the file name. In this example: *IURP 415 1-1 P 2019* 

IURP 415 P - Module code

1 - API Code / Method of Delivery code (Full time)

**1** Presentation method code (Contact students)

**NOTE:** A full list of Presentation and Method of Delivery codes are available from the eFundi staff training site. EXAMPLE ONLY:

| Pres    | entation C | ategory     |   | Method Of Delivery |         |                                   |  |
|---------|------------|-------------|---|--------------------|---------|-----------------------------------|--|
| VSSCode | Value      | Description | V | SSCode             | APICode | Description                       |  |
| 7242    | 1          | Contact     |   | 1000044            | 39      | EXTENDED FULLTIME                 |  |
| 7243    | 2          | Distance    | : | 1000016            | 36      | FACILITIES VTC                    |  |
|         |            |             |   | 1000039            | 37      | SWO.GRACE CHRISTIAN BIBLE COLLEGE |  |
|         |            |             | : | 1000172            | 46      | SEDIBA                            |  |
|         |            |             |   | 1000296            | 49      | BEURS: PROVINSIE                  |  |
|         |            |             |   |                    |         |                                   |  |
|         |            |             |   | 10038              | 353     | 132 A 2017 LP BEURS ODL           |  |
|         |            |             |   | 10038              | 359     | 133 A 2017 EC BEURS ODL           |  |
|         |            |             |   | 10038              | 364     | 134 A AFSTAND (BETAAL)            |  |
|         |            |             |   | 10038              | 374     | 135 A 2017 MP BEURS ODL           |  |
|         |            |             |   | 10039              | 808     | 136 A OLG - Module                |  |
|         |            |             |   | 1                  |         |                                   |  |

On the **Course Site Information** page, click **continue** at the bottom of the page.

| C WORKSITE SETUP                                                                                                    |                                                |
|----------------------------------------------------------------------------------------------------|------------------------------------------------|
| Course Site Information                                                                                                    |                                                |
| Enter basic information about the course site                                                                                                    |                                                |
| You are setting up a course site for the following memb                                                                                                    | er list(s):                                    |
| IURP 415 1-1 P 2019                                                                                                    |                                                |
| * Site Title                                                                                                    | IURP 415 1-1 P 2019                            |
| Term                                                                                                    | Year 2019                                      |
| Site Language                                                                                                    | User Language (default)                        |
| Description (displayed on the site's home page)                                                                                                    |                                                |
| <b>B</b> $I \ \underline{U} \ \mathbf{S}   \mathbf{x}_a \ \mathbf{x}^e   \equiv \equiv \equiv \mathbf{z}   \mathbf{H}$<br>Styles $\mathbf{v}  $ Heading 1 $\mathbf{v}  $ Font $\mathbf{v}$ Size |                                                |
| Welcome to                                                                                                    | / Welkom by                                    |
| IURI                                                                                                    | P 415                                          |
| body h1                                                                                                    | Words: 16, Characters (with HTML): 207/1000000 |
| Short Description (displayed in publicly viewable list of sites. Max 80 characters)                                                                                                    |                                                |
| Appearance (Theme) Site will display this theme.                                                                                                    |                                                |
| * Site Contact Name                                                                                                    | Your own name                                  |
| Site Contact Email                                                                                                    | Your.Mail@nwu.ac.za                            |
| Continue Back Cancel                                                                                                    |                                                |

On the Course Site Tools page, select the relevant tools that you are going to use.

| WORKSITE SETUP                                                                                                    |           |                                                                                                    | % Link ? Help                |
|----------------------------------------------------------------------------------------------------|-----------|----------------------------------------------------------------------------------------------------|------------------------------|
| ourse Site Tools                                                                                                    |           |                                                                                                    |                              |
| oose tools to include on your site                                                                                                    |           |                                                                                                    |                              |
| Goneral                                                                                                    | 8         | Selected tools<br>Overview                                                                             | Remove<br>×                  |
|                                                                                                    |           | Announcements                                                                                          | ×                            |
| Overview Fir viewing description of the site. Will include recent announcements, discussion, and chat items if appropriate                                                                      |           | Assignments                                                                                            | ×                            |
| Announcements                                                                                                    |           | 🛗 Calendar                                                                                             | ×                            |
| Fir posting current, time-critical information                                                                                                    |           | Lessons                                                                                                | ×                            |
| Assignments                                                                                                    |           | Sesources                                                                                              | ×                            |
| Fir posting, submitting and grading assignment(s) online                                                                                                    |           | Site Info                                                                                              |                              |
| ] Bi gs                                                                                                    |           | Statistics                                                                                             |                              |
| Bbg entries for site participants.                                                                                                    |           | Enable MathJax for automatic ren                                                                       | ndering of LaTeX and         |
| Calendar<br>For posting and viewing deadlines, events, etc.                                                                                                    |           | AsciiMath in this site. Learn More                                                                     | -                            |
| C that Room                                                                                                    |           |                                                                                                    |                              |
| Fir real-time conversations in written form                                                                                                    |           | Enable Lessons subpage navig                                                                           | ation in the left tool menu  |
| ] Commons                                                                                                    |           |                                                                                                    | ation in the left tool menu. |
|                                                                                                    |           |                                                                                                    |                              |
| ] Search                                                                                                    |           |                                                                                                    |                              |
| For searching content                                                                                                    |           |                                                                                                    |                              |
| ] S gn-up                                                                                                    |           |                                                                                                    |                              |
| For enabling online registration for meetings and other events                                                                                                    |           |                                                                                                    |                              |
| Ste Info                                                                                                    |           |                                                                                                    |                              |
| For showing worksite information and site participants                                                                                                    |           |                                                                                                    |                              |
| Statistics For showing site statistics by user, event or resource of the site                                                                                                    |           |                                                                                                    |                              |
| S flabus                                                                                                    |           |                                                                                                    |                              |
| For posting a summary outline and/or requirements for a site                                                                                                    |           |                                                                                                    |                              |
| Tests & Quizzes                                                                                                    |           |                                                                                                    |                              |
| For creating and taking online tests and quizzes                                                                                                    |           |                                                                                                    |                              |
| Web Content                                                                                                    |           |                                                                                                    |                              |
| For accessing internal resources or an external website within the site.                                                                                                    |           |                                                                                                    |                              |
| VI ki For collaborative editing of pages and content                                                                                                    |           |                                                                                                    |                              |
|                                                                                                    |           |                                                                                                    |                              |
| External Tools                                                                                                    | 0         |                                                                                                    |                              |
|                                                                                                    |           |                                                                                                    |                              |
| ou <u>do not</u> want to re-use material from a                                                                                                    | If you DO | want to re-use materia                                                                                 | al from a                    |
| vious site:                                                                                                    | previous  |                                                                                                    |                              |
| vious site.                                                                                                    | previous  | 5110.                                                                                                  |                              |
|                                                                                                    |           |                                                                                                    |                              |
| ect the Not, thanks radio button from the                                                                                                    |           | e Yes, from these sites:                                                                               |                              |
| ions below:                                                                                                    | from the  | options below and sele                                                                                 | ect the                      |
|                                                                                                    | relevant  | site from which you wo                                                                                 | ould like to                 |
|                                                                                                    | import th | ne content:                                                                                            |                              |
| Re-use Material from Other Sites You Ow                                                                                                    |           | -                                                                                                    |                              |
|                                                                                                    |           |                                                                                                    |                              |
|                                                                                                    |           | -use Material from Oth                                                                                 | or Sites You C               |
|                                                                                                    | Do        | -use material from Othe                                                                                |                              |
| No, thanks.                                                                                                    | Re        |                                                                                                    |                              |
| <ul> <li>No, thanks.</li> <li>Yes, from these sites:</li> </ul>                                                                                                    | Re        |                                                                                                    |                              |
| Yes, from these sites:                                                                                                    | Re        | No, thanks.                                                                                            |                              |
| Yes, from these sites:     IURI 471 NWU 2018                                                                                                    | Re        |                                                                                                    | ו                            |
| <ul> <li>Yes, from these sites:</li> <li>IURI 471 NWU 2018</li> <li>IURP 415 1-1 P 2019</li> </ul>                                                                                              | Re        | No, thanks.<br>Yes, from these sites:                                                                  | )                            |
| Yes, from these sites:                                                                                                    | Re        |                                                                                                    | )                            |
| <ul> <li>Yes, from these sites:</li> <li>IURI 471 NWU 2018         <ul> <li>IURP 415 1-1 P 2019</li> <li>IURP 415 2018</li> <li>IURP 423 eGuide</li> <li>IURP 423 P 2016</li> </ul> </li> </ul> | Re        | Yes, from these sites:<br>IURI 471 NWU 2018<br>IURP 415 1-1 P 2019                                     | )                            |
| <ul> <li>Yes, from these sites:</li> <li>IURI 471 NWU 2018</li> <li>IURP 415 1-1 P 2019</li> <li>IURP 415 2018</li> <li>IURP 423 eGuide</li> </ul>                                              | Re        | Yes, from these sites:<br>IURI 471 NWU 2018<br>IURP 415 1-1 P 2019<br>IURP 415 2018                    |                              |
| <ul> <li>Yes, from these sites:</li> <li>IURI 471 NWU 2018</li> <li>IURP 415 1-1 P 2019</li> <li>IURP 415 2018</li> <li>IURP 423 eGuide</li> <li>IURP 423 P 2016</li> </ul>                     | Re        | Yes, from these sites:<br>IURI 471 NWU 2018<br>IURP 415 1-1 P 2019<br>IURP 415 2018<br>IURP 423 eGuide |                              |
| <ul> <li>Yes, from these sites:</li> <li>IURI 471 NWU 2018         <ul> <li>IURP 415 1-1 P 2019</li> <li>IURP 415 2018</li> <li>IURP 423 eGuide</li> <li>IURP 423 P 2016</li> </ul> </li> </ul> | Re        | Yes, from these sites:<br>IURI 471 NWU 2018<br>IURP 415 1-1 P 2019<br>IURP 415 2018                    |                              |

#### Click the **Continue** button to advance to the next page.

Note: To select more than one item, hold down the Ctrl key (Windows) or the Command key (OS X) and click your selections.

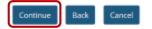

#### **IMPORTANT:**

If you indicated that you want to import content, the following screen will appear. If you selected NOT to import content, <u>click here</u> to continue to the next step.

#### On the next page, select the content that you want to re-use and then click on continue.

| Reuse material from other sates you own   Choose the material you want to re-use from these sates. You can combine material from more than one sate (for example, Reusers).   Choose the material you want to re-use from these sates. You can combine material from more than one sate (for example, Reusers).   Choose the material you want to re-use from these sates. You can combine material from more than one sate (for example, Reusers).   Choose the material you want to re-use from these sates. You can combine material from more than one sate (for example, Reusers).   We come to re-use from these sates. You can combine material from more than one sate (for example, Reusers).   We come to re-use from these sates. You can combine material from more than one sate (for example, Reusers).   We come to re-use from these sates. You can combine material from more than one sate (for example, Reusers).   We come to re-use from these sates. You can combine material from more than one sates. You can can be address from the sates. You can be address from the sates. You                                                                                                    | ₩ WORKSITE SETUP                                                                                                    |           | % Link ?        |  |  |  |
|----------------------------------------------------------------------------------------------------|----------------------------------------------------------------------------------------------------|-----------|-----------------|--|--|--|
| Re-use Material from Other Sites Re-use material room other sites you own  Actions the rates of the set is to use non-bike material from more than one site (for example, descriptions).  Coose the material you want to re-use from these sites. You can combine material from more than one site (for example, descriptions).  Coose the material you want to re-use from these sites. You can combine material from more than one site (for example, descriptions).  Provide the material you want to re-use from these sites. You can combine material from more than one site (for example, descriptions).  Provide the material you want to re-use from these sites. You can combine material from more than one site (for example, descriptions).  Provide the material you want to re-use from these sites. You can combine material from more than one site (for example, descriptions).  Provide the material you want to re-use from these sites. You can combine material from more than one site (for example, descriptions).  Provide the material you want to re-use from these sites. You can combine material from more than one site (for example, descriptions).  Provide the material you want to re-use from these sites. The material from the material from the material from |                                                                                                    |           |                 |  |  |  |
| Reuse material from other sates you own   Choose the material you want to re-use from these sates. You can combine material from more than one sate (for example, Reuseral as Use).   Choose the material you want to re-use from these sates. You can combine material from more than one sate (for example, Reuseral as Use).   We come to re-use from these sates. You can combine material from more than one sate (for example, Reuseral as Use).   We come to re-use from these sates. You can combine material from more than one sate (for example, Reuseral as Use).   We come to re-use from these sates. You can combine material from more than one sate (for example, Reuseral as Use).   We come to re-use from these sates. You can combine material from more than one sate (for example, Reuseral as Use).   We come to re-use from these sates. You can combine material from more than one sates. You can can be apprecision of the combine material from the can be apprecision.   Announcements Image: Comparison of the combine material from the combine material from the combine m                                                                                                    | Content imported from the Resources tool will be visible by default, meaning it will be accessible to site participants like 'guest' and 'student' roles, although a site administrator can modify this setting. |           |                 |  |  |  |
| Choose the material you want to re-use from these sites. You can combine material from more than one site (for example, Resource) sites.         Image: Choose the material you want to re-use from these sites. You can combine material from more than one site (for example, Resource) sites.         We come *       Image: Choose the material from more than one site (for example, Resource) sites.         We come *       Image: Choose the material from more than one site (for example, Resource) sites.         Announcements       Image: Choose the material from more than one site (for example, Resource) sites.         Announcements       Image: Choose the material from more than one site (for example, Resource) sites.         Announcements       Image: Choose the material from more than one site (for example, Resource) sites.         Announcements       Image: Choose the material from more than one site (for example, Resource) sites.         Gradebook *       Image: Choose the material from more than one site (for example, Resource) sites.         Image: Choose the material from more than one site (for example, Resource) sites.       Image: Choose the material from more than one site (for example, Resource) sites.         Image: Choose the material from more than one site (for example, Resource) sites.       Image: Choose the material from more than one site (for example, Resource) sites.         Image: Choose the material from more than one site (for example, Resource) sites.       Image: Choose the material from more than one site (for example, Resource) sites.         Image: Choose the mate                                                                                                    | Re-use Material from Other Sites                                                                                                    |           |                 |  |  |  |
| العامة       العامة         العامة       العامة         Anouncements       الحامة         Anouncements       Image: Comparison of the state of the state of th                                                                                                    | Re-use material from other sites you own                                                                                                    |           |                 |  |  |  |
| Weicome - Image: A monocements         Image: A monocements         Image: A monoocements         Image: A monoocements         Image: A monoocements         Image: A monoocements                                                                                                    | Choose the material you want to re-use from these sites. You can combine material from more than one site (for example, Resource                                                                                 | es from : | several sites). |  |  |  |
| vectoreImage: constraint of the second second s                        |                                                                                                    | VI        | RP 415 2018     |  |  |  |
| AmouncementsImage: Comparison of the comparison of the comp                        | Welcome *                                                                                                    |           |                 |  |  |  |
| AssignmentsImage: Comparison of the comparison of the compa                        | Announcements                                                                                                    |           |                 |  |  |  |
| Gradebook*     Image: Calendaria (Constraints)       Lessons     Image: Calendaria (Constraints)       [eduid / eGids (Eng / Afri)     Image: Calendaria (Constraints)       Image: Calendaria (Constraints)     Image: Calendaria (Constraints)       Markbook*     Image: Calendaria (Constraints)       Pols*     Image: Calendaria (Constraints)       Resources*     Image: Calendaria (Constraints)                                                                                                    | Assignments *                                                                                                    |           |                 |  |  |  |
| I essons     I       [eGuide / eGids (Eng / Afr))     I       .     I       Markbook*     I       Polls*     I       Resources*     I                                                                                                    | Calendar *                                                                                                    |           |                 |  |  |  |
| [eGuide / eGids (Eng / Afri)]     Image: Second Second Secon                         | Gradebook *                                                                                                    |           |                 |  |  |  |
| Image: Constraint of the second second se                | Lessons                                                                                                    |           |                 |  |  |  |
| Image: Markbook 1     Image: Markbook 2       Polis - Comparison 2     Image: Markbook 2       Resources 1     Image: Markbook 2       Image: Markbook 2     Image: Markbook 2       Image: Markbook 2     Image: Markbook 2       Image: Markbook 2     Image: Markbook 2                                                                                                    | (eGuide / eGids (Eng / Afr))                                                                                                    |           |                 |  |  |  |
| Polis・     Image: Constraint of the second of the second of                          |                                                                                                    |           |                 |  |  |  |
| Resources*                                                                                                    | Markbook *                                                                                                    |           |                 |  |  |  |
|                                                                                                    | Polls *                                                                                                    |           |                 |  |  |  |
|                                                                                                    | Resources *                                                                                                    |           |                 |  |  |  |
| Tests & Quizzes *                                                                                                    | Tests & Quizzes *                                                                                                    |           |                 |  |  |  |

Note: If you choose to import content from the tools marked with a +, the tools will be added to your site.

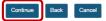

On the next page you may opt to leave the site a Draft until you have confirmed the content is ready to publish. If you to opt to leave the site as a draft, students will not have access to the site. Once you have indicated your preferred option, click **Continue**.

#### Course Site Access

Set access options for your site...

#### Site Status

Publishing your site makes it available to the site participants.

Publish site - accessible to all site participants
Leave as Draft - accessible only to site maintainers

#### Site Visibility

Display in Site Browser

#### **Global Access**

On the final page, you will view a summary of the site that you are about to create. Click the **Create Site** button to complete the process and create the module site.

| Global access settings allow you to decide who has access to your sit                      |
|--------------------------------------------------------------------------------------------|
| In addition to the participants you've added, you can open your site :                     |
| $\textcircled{\sc opt}$ Limit to official course members or to those I add manually (recor |
| $\bigcirc$ Allow any eFundi user to join the site                                          |

| Continue | Back | Cancel |
|----------|------|--------|
|----------|------|--------|

Option 2: Create a new module site but do not link any students to the site yet

#### Back to options

Login to eFundi and click on the **Sites** button next to your profile picture in the top right hand corner.

Click on Create New Site button at the top of the window that appears.

|                |                 | Q 1         | 7     | o 🛛 🚺 🗄 |
|----------------|-----------------|-------------|-------|---------|
|                |                 |             | Siles |         |
| View All Sites | Create New Site | Preferences | ×     | ~       |
|                |                 |             |       |         |

Select **course site** option by clicking on the radio button.

Choose the relevant Academic term, then click the Continue button at the bottom.

|                                                                                          | <i>&amp;</i> : |
|------------------------------------------------------------------------------------------|----------------|
| Create Site                                                                              |                |
| Choose the type of site you want to create.                                              |                |
| <ul> <li>course site</li> <li>Academic term: Year 2019 </li> <li>project site</li> </ul> |                |
| Continue                                                                                 |                |

In this option you may not have Courselinked yourself to the module code yet, but you can still create the site and link your students later.

To proceed choose the **Subject**, **Course** and **Section** from the drop down menus provided. Once the subject is selected the applicable Course and sections will load form the list in the drop down menu. Once found click on **Continue**.

| Course/Section Information                                             |          |
|------------------------------------------------------------------------|----------|
| Course/Section(s) Selection Year 2020                                  |          |
| Please find course/section by entering the information                 | below    |
| Subject:                                                               | Select 💌 |
| Course:                                                                | Select 🛛 |
| Section:                                                               | Select 🛛 |
| Current Selection: None                                                |          |
| Save and add another section<br>Still cannot find your course/section? |          |
| Continue Back Cancel                                                   |          |

If you cannot find your module in this method, proceed to the hyperlink for *Still cannot find your course/section*.

In this window, first fill in the Module subject code, Course code and Section in the applicable boxes

| Cour                                                                    | se/Section Informat                                                              | ion       |            |           |            |
|-------------------------------------------------------------------------|----------------------------------------------------------------------------------|-----------|------------|-----------|------------|
| Cours                                                                   | se/Section(s) Selection - Yea                                                    |           |            |           |            |
| You ha                                                                  | You have thus far selected the following course/section(s) for this course site: |           |            |           |            |
| Please find an[other] course/section by entering the information below. |                                                                                  |           |            | _         |            |
|                                                                         | * Subject:                                                                       | * Course: | * Section: |           |            |
| 1                                                                       |                                                                                  |           |            |           |            |
|                                                                         | Add More Member List(s)?                                                         |           |            |           |            |
|                                                                         |                                                                                  |           | * Subject: | * Course: | * Section: |
|                                                                         |                                                                                  | 1         | ABCD       | 123       | VC         |
|                                                                         | Add More Member List                                                             |           |            | .ist(s)?  |            |

Then proceed to fill in your staff number in the Authorizer's username and click on Continue.

| Authorization to Allow Member List(s) Site Access                                                                                                    |  |  |  |  |  |  |
|----------------------------------------------------------------------------------------------------|--|--|--|--|--|--|
| At this time we cannot verify you are the instructor of record, please enter the username of a person that can verify you can create this site (e.g. department head, previous semester instructor). An email requesting authorization will be sent to this person. If there are multiple instructors for the course, please separate the usernames with comma signs. |  |  |  |  |  |  |
| * Authorizer's<br>username:                                                                                                    |  |  |  |  |  |  |
| Email will be sent asking for authorization for you to create this site.                                                                                                    |  |  |  |  |  |  |
| Special<br>Instructions:                                                                                                    |  |  |  |  |  |  |
|                                                                                                    |  |  |  |  |  |  |
| Please enter additional comments that may help us authorize your site request.                                                                                                    |  |  |  |  |  |  |
| Continue Back Cancel                                                                                                    |  |  |  |  |  |  |

From here on you can follow the same steps as above when giving your site a description and choosing its relevant tools. Click <u>here</u> to go those steps.

### Option 3: Link students to a previously created module site

#### Back to options

Login to eFundi and navigate to the site you wish to link the students to.

Select **Site Info** from the menu on the left and select the **Edit Class Roster(s)** tab at the top of the screen.

| eFundi                                                                                                    | eFundi a View Site As: 🔽 🖓 🔛 Sites 🐼 NADII                                                                                                    |                                                                                      |  |                                    |  |        | NADINE |  |
|----------------------------------------------------------------------------------------------------|----------------------------------------------------------------------------------------------------|--------------------------------------------------------------------------------------|--|------------------------------------|--|--------|--------|--|
| Home 🗸 Turnitin St                                                                                                  | # Home       V       Turnitin Stef       V       Toetse       V       DTLE Staff Training       V       Lessons online training       V       FacilitatingOnline202       V |                                                                                      |  |                                    |  |        |        |  |
| PDF Marker community 🗸 Support Tutorials 🗸 TEST 123 VVV Year 2020 🗸 ASTS 111 V Year 2019 🖌 Taung Research Project 🗸 |                                                                                                    |                                                                                      |  |                                    |  |        |        |  |
| E Overview SITE INFO                                                                                                |                                                                                                    |                                                                                      |  |                                    |  | ? Help |        |  |
| Lessons                                                                                                    | Site Information Edit Site Information Manage Tools Tool Order Add Participants Manage Participants Edit Class Roster(s)                                                    |                                                                                      |  |                                    |  |        |        |  |
| Padlet     Manage Groups     Link to Parent Site                                                                    |                                                                                                    | External Tools Manage Access Import from Site Import from Archive File User Audit Lo |  |                                    |  | g      |        |  |
| Activity Checklist                                                                                                  | Manage Overview                                                                                                    |                                                                                      |  |                                    |  |        |        |  |
| Site Info                                                                                                    |                                                                                                    | TEST 123 VVV Year 2020                                                               |  |                                    |  |        |        |  |
| Term Year 2020                                                                                                    |                                                                                                    |                                                                                      |  |                                    |  |        |        |  |
| Announcements                                                                                                    | Roster(s) with site access                                                                                                    |                                                                                      |  | TEST_123_VVV_Year 2020 (Requested) |  |        |        |  |
| Nesources                                                                                                    | Site URL https://efundi.nwu.ac.za/portal/site/cdd1030f-2b7b-42f5-bc46-5f68fdc357f1                                                                                          |                                                                                      |  |                                    |  |        |        |  |

Click the Add Roster(s) tab at the top:

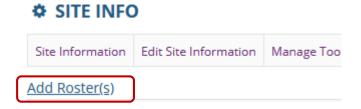

| Editing Course/Section Information for AAAA 111 V Year 2019                          | A list of all the courses that have been<br>linked to your name in <u>step 1</u> , will appear. |  |  |  |  |
|--------------------------------------------------------------------------------------|-------------------------------------------------------------------------------------------------|--|--|--|--|
| Add Member List(s) Access to AAAA 111 V Year 2019:                                   |                                                                                                 |  |  |  |  |
| Year 2019                                                                            | Click the checkbox to tick the relevant group of students you would like to add                 |  |  |  |  |
| CCOM 111 1-1 Use Official Description                                                | to the site.                                                                                    |  |  |  |  |
| ✓ KCOM 111 1-1 V 2019 Lecture                                                        | 2 Insert your staff number in the section                                                       |  |  |  |  |
| KCOM 111 2-1 Use Official Description                                                | requesting: Authorizer's Username                                                               |  |  |  |  |
| Com 111 2-1 V 2019 Lecture                                                           |                                                                                                 |  |  |  |  |
| Authorizer's username:                                                               | 1                                                                                               |  |  |  |  |
| mail will be sent asking for authorization for you to create this site.              | Click the <b>Continue</b> button to complete the                                                |  |  |  |  |
| pecial Instructions:                                                                 | process.                                                                                        |  |  |  |  |
|                                                                                      |                                                                                                 |  |  |  |  |
|                                                                                      | 4                                                                                               |  |  |  |  |
| Please enter additional comments that may help us authorize your site request.       |                                                                                                 |  |  |  |  |
| Add course(s) and/or section(s) not listed above                                     |                                                                                                 |  |  |  |  |
| Continue Cancel                                                                      |                                                                                                 |  |  |  |  |
|                                                                                      |                                                                                                 |  |  |  |  |
| Note: If a modulo has been linked in Course lin                                      | ak but you cannot soo it hara than try to                                                       |  |  |  |  |
| <b>Note:</b> If a module has been linked in Course lin unlink the group and re-link. | וג, טער יסט כמוווטר צפי זר חפרי נחפרו נדין נס                                                   |  |  |  |  |
| annik the group and re mik.                                                          |                                                                                                 |  |  |  |  |

If that doesn't work: Please log a IT Call <u>here</u> or notify your eFundi Helpdesk.